#### [캘린더를 이용한 회의실 예약하기]

신규 메일 시스템의 캘린더 기능을 이용하여 공간 예약을 할 수 있습니다.

각 회의실은 하나의 이메일 계정으로 존재하며 사용자들이 예약한 내용은 회의실 계정의 캘린더에 자동 입력되어 공유됩니다.

사용자들은 회의실 캘린더를 추가하여 실시간으로 예약 현황을 확인하고 빈 시간에 예약을 할 수 있습니다.

**\*반드시 korea.ac.kr 사용**

## 1. 회의실 캘린더에 추가하기

해당 링크를 클릭해서 캘린더에 추가한다.

미래융합기술관 [https://calendar.google.com/calendar/u/0?cid=Y19uaHA1MzFvcm4yZmxsNXM4M](https://calendar.google.com/calendar/u/0?cid=Y19uaHA1MzFvcm4yZmxsNXM4MGk0ZTdiYzI1OEBncm91cC5jYWxlbmRhci5nb29nbGUuY29t) Gk0ZTdiYzI1OEBncm91cC5jYWxlbmRhci5nb29nbGUuY29t

로봇융합기술관

[https://calendar.google.com/calendar/u/0?cid=Y192MXUybjJqbjFlM2FhZWpyMWlz](https://calendar.google.com/calendar/u/0?cid=Y192MXUybjJqbjFlM2FhZWpyMWlzcWxscGNrMEBncm91cC5jYWxlbmRhci5nb29nbGUuY29t) cWxscGNrMEBncm91cC5jYWxlbmRhci5nb29nbGUuY29t

과학도서관

[https://calendar.google.com/calendar/u/0?cid=Y181ZDFqMjlkbGluNWplcHFtZWsw](https://calendar.google.com/calendar/u/0?cid=Y181ZDFqMjlkbGluNWplcHFtZWswMGEwcDBpNEBncm91cC5jYWxlbmRhci5nb29nbGUuY29t) MGEwcDBpNEBncm91cC5jYWxlbmRhci5nb29nbGUuY29t

### 1. 회의실 캘린더에 추가하기

추가하기를 누른다.

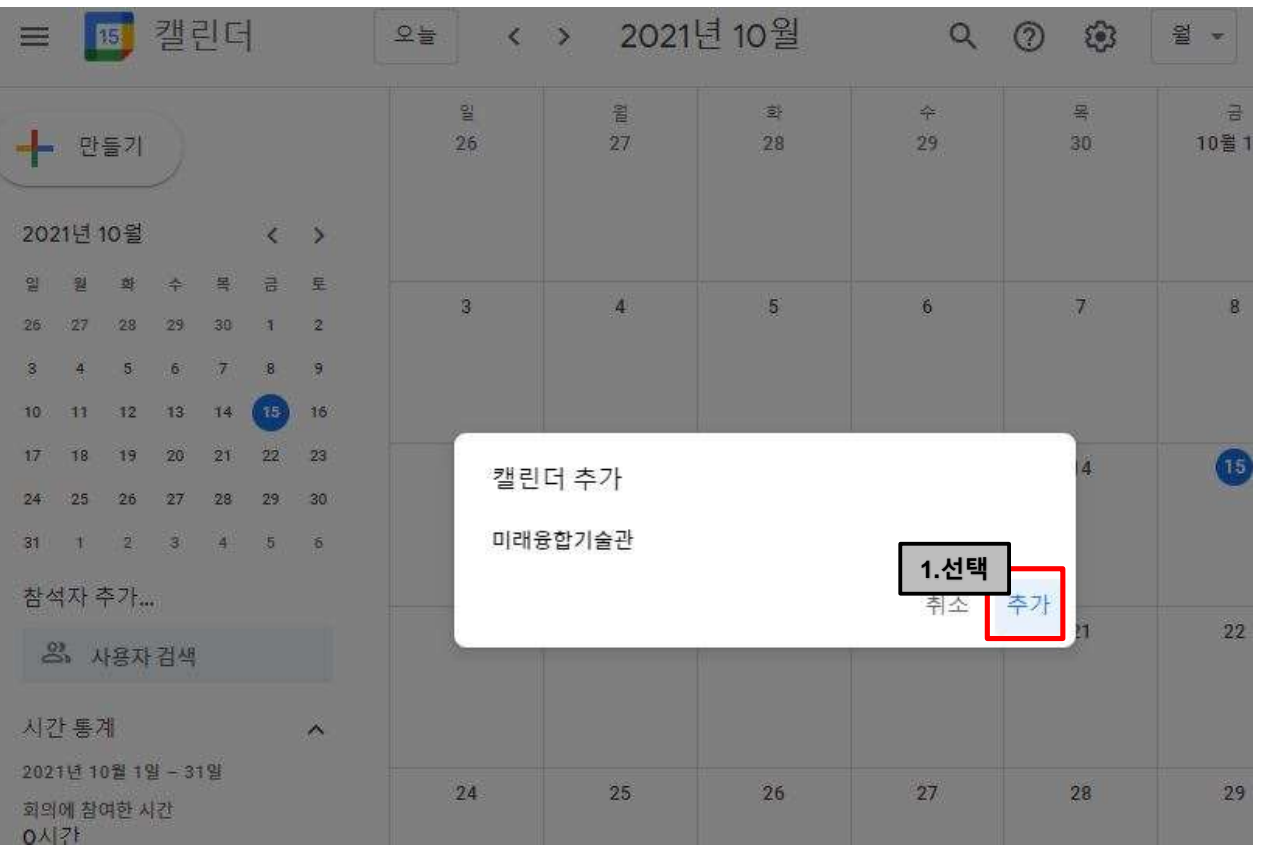

1. 회의실 캘린더에 추가하기

#### 회의실의 캘린더가 추가되면 현재 신청 현황을 확인할 수 있습니다.

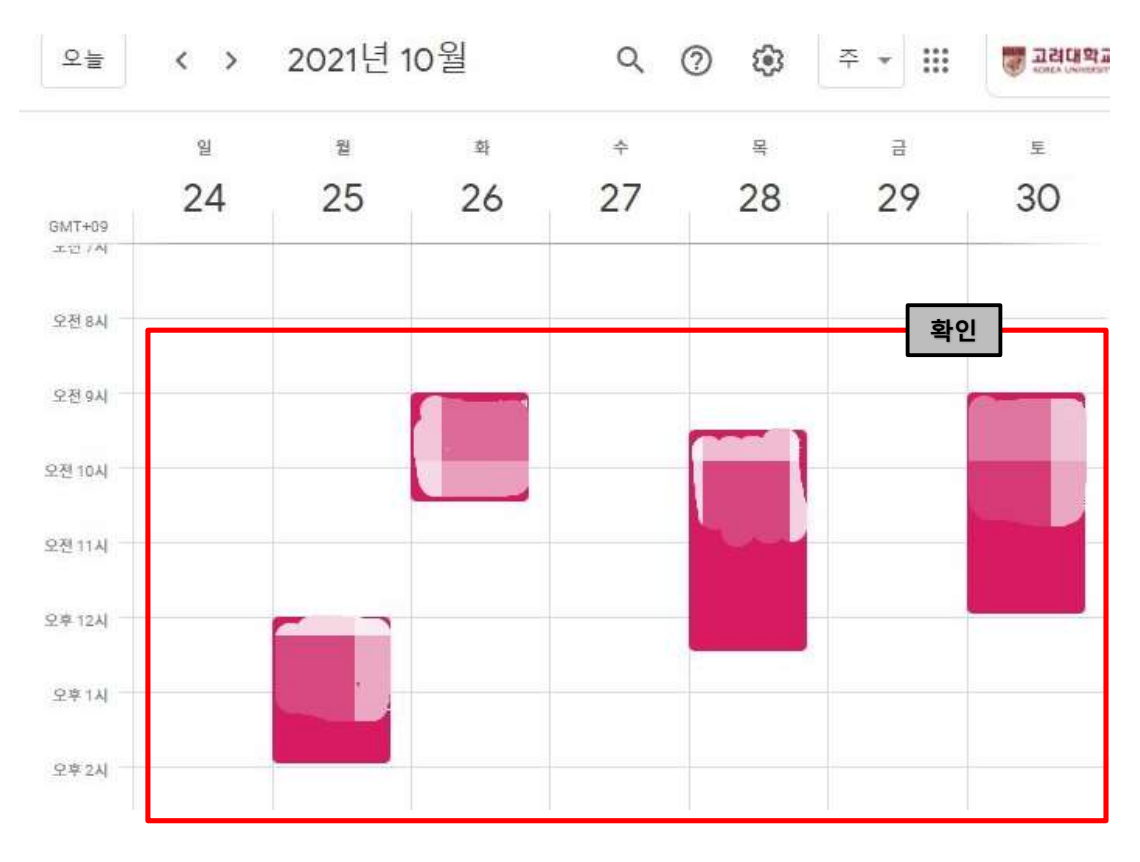

### 2. 회의실 사용 신청

#### 빈 시간에 새로운 일정을 추가한다.

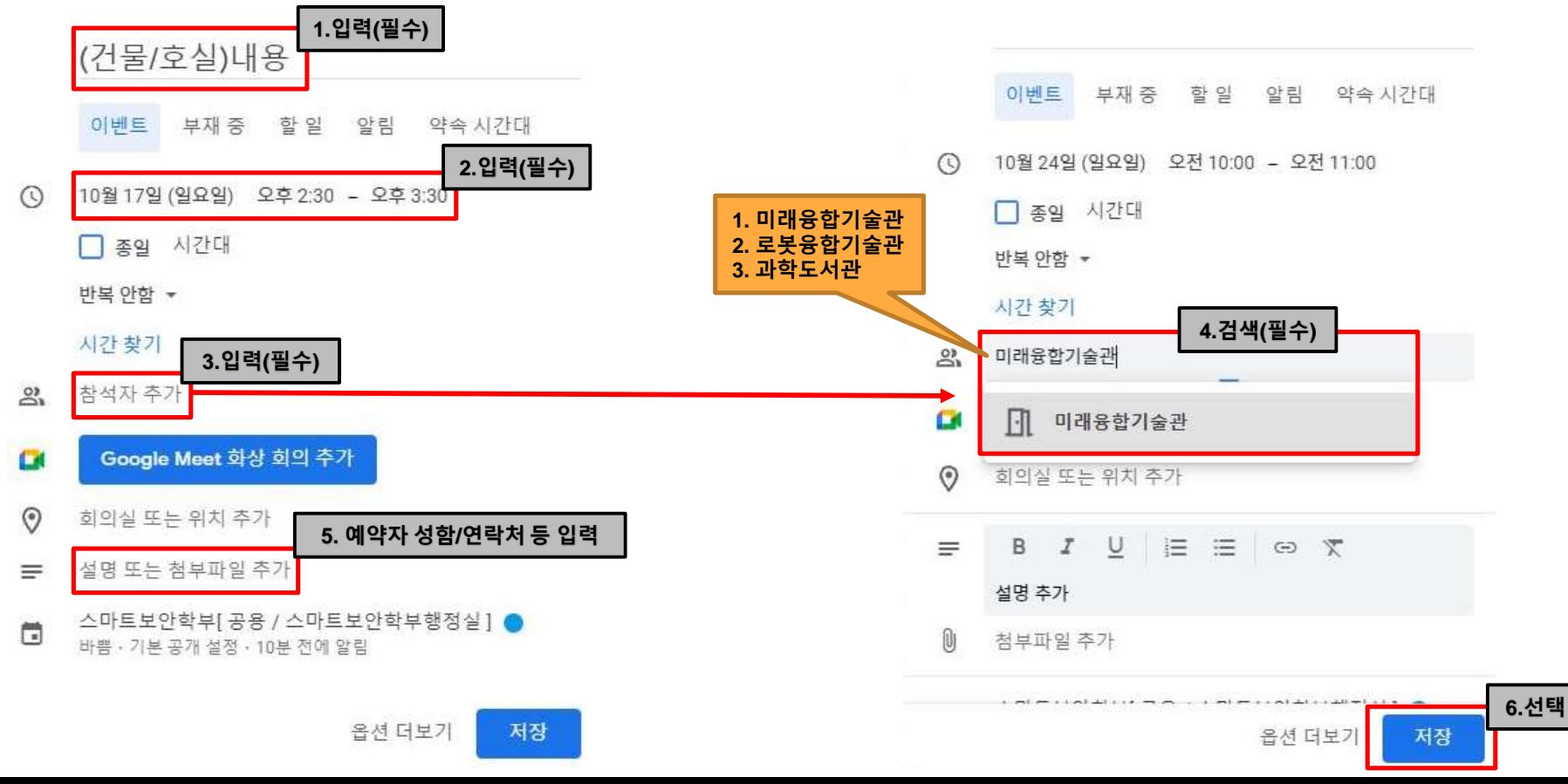

## 2. 회의실 사용 신청

#### 빈 시간에 새로운 일정을 추가한다.

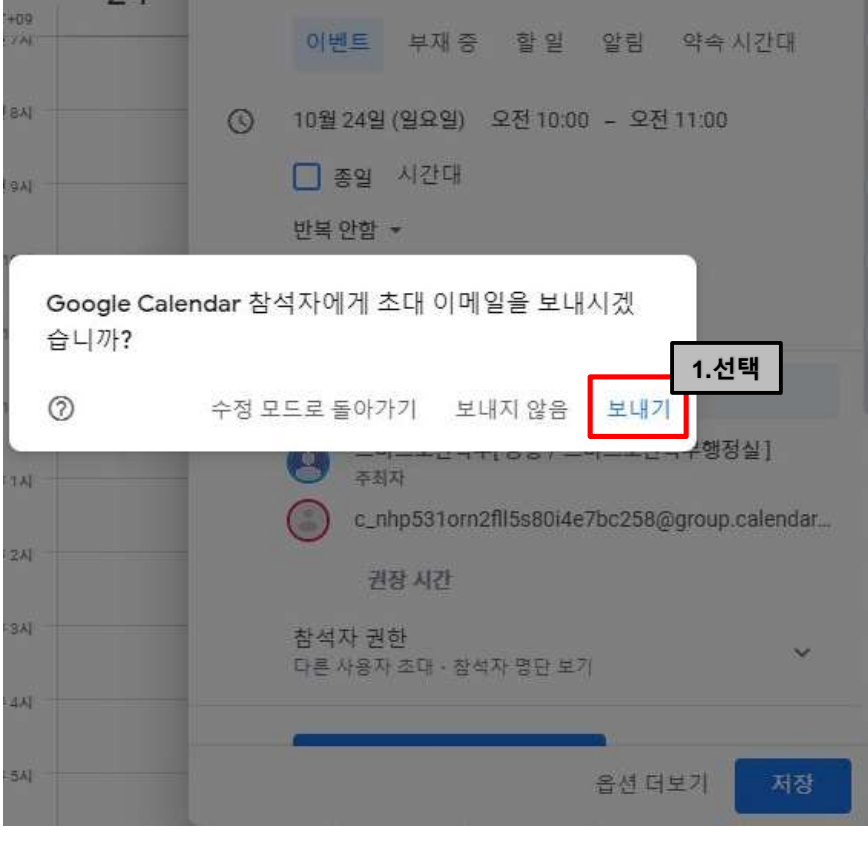

# 3. 회의실 신청 결과 확인

회의실 계정관리자는 사용자 신청 내용을 확인 후 승인 여부를 결정합니다. 결과는 신청자 캘린더에 표시가 되며 메일로도 발송됩니다.

 $\wedge$ 

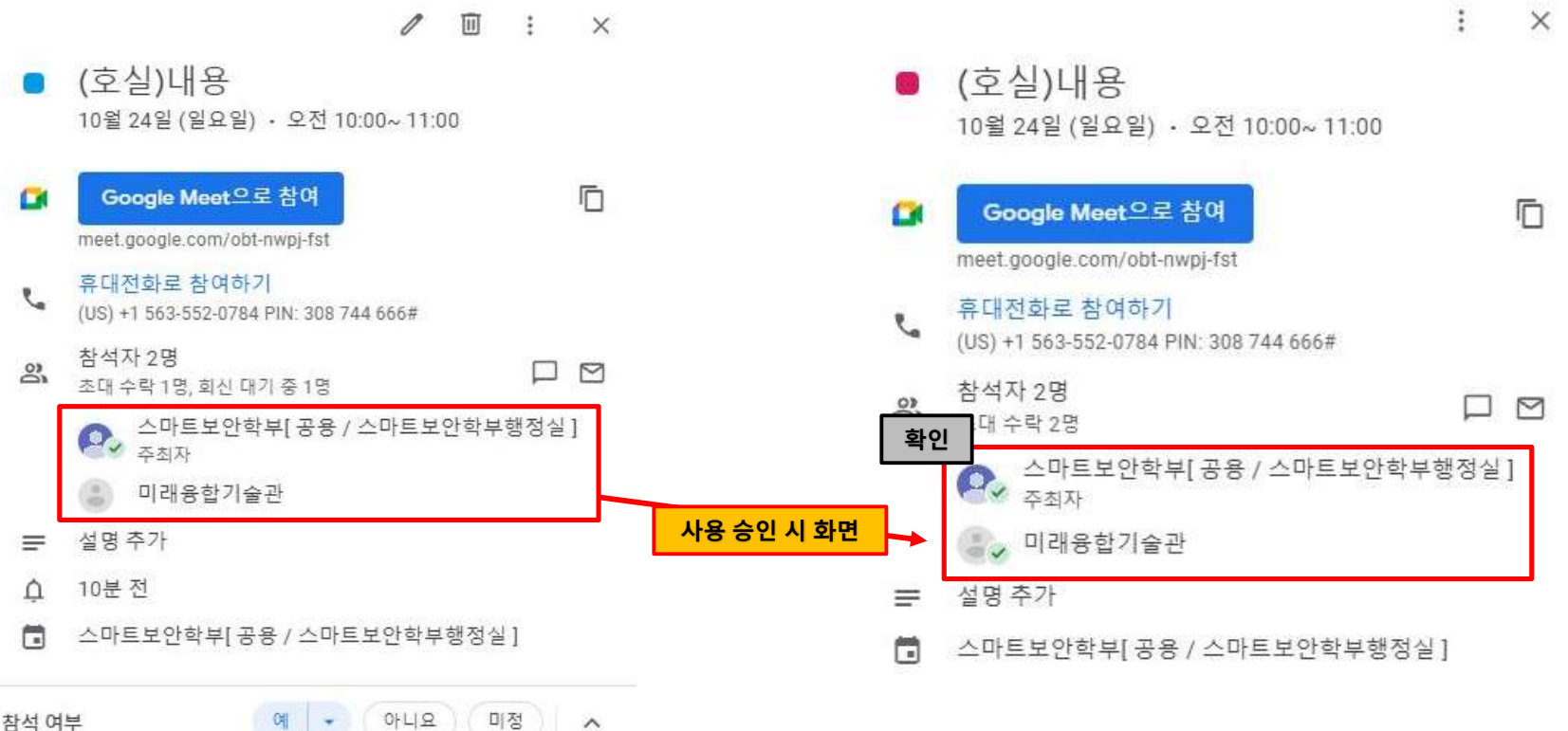

참석 여부